**USER MANUAL**

# **Delegated Credentialing**

 $\overline{6}$ 

**Delegates / Delegate Admin**

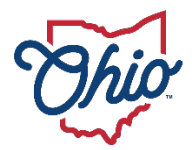

**Department of<br>Medicaid** 

# **Table of Contents**

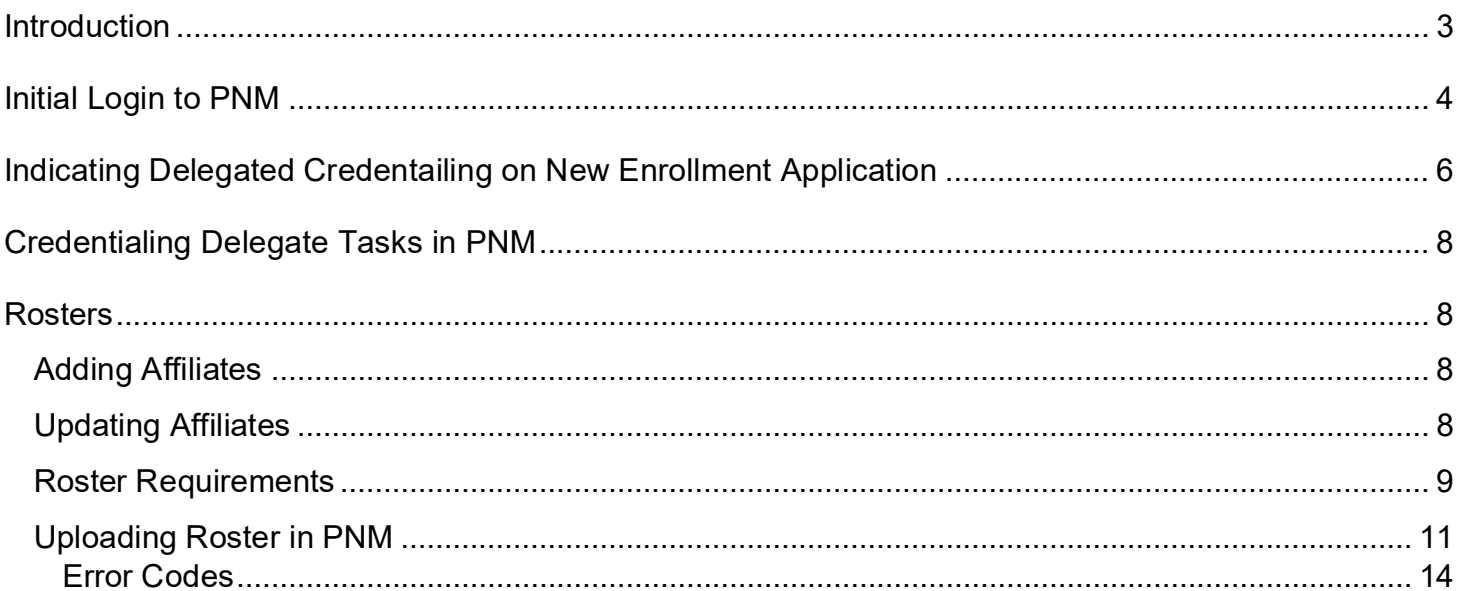

## <span id="page-2-0"></span>**Introduction**

This document discusses the steps and functions of Delegated Credentialing in PNM.

Being a Delegate allows users to:

- 1. Add new individual affiliates that are currently enrolled with Ohio Medicaid and have been assigned a Medicaid ID.
- 2. Add service locations to affiliates, if the location is presently listed as a Primary Service Address or Other Service Location for the group record in PNM.
- 3. Indicate a provider is in a Delegated group for Credentialing.

**NOTE:** Administrators for delegates are responsible for making sure their delegate roster information is updated, correct, and is accurately uploaded in PNM. It is imperative that an updated Roster is uploaded to PNM once providers have been affiliated with your group.

For more information on Delegated Credentialing, please contact [credentialing@medicaid.ohio.gov.](mailto:credentialing@medicaid.ohio.gov)

# <span id="page-3-0"></span>**Initial Login to PNM**

In this section of the user guide we will review the initial steps of logging into PNM. All users will log into the PNM system by using IOP (Innovate Ohio Platform).

Step 1: Visit the PNM web address: [https://ohpnm.omes.maximus.com/OH\\_PNM\\_PROD/Account/Login.aspx.](https://ohpnm.omes.maximus.com/OH_PNM_PROD/Account/Login.aspx)

#### **Step 2:** Click **Log in with OH|ID**.

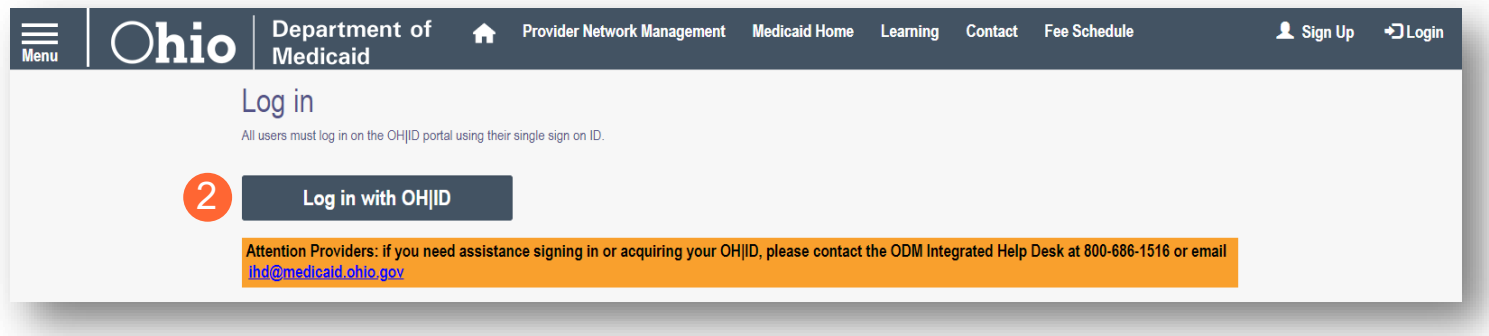

**Step 3:** The system will prompt you to enter your username and password on the IOP login screen. Once entered, click **Log in**.

If you have not created an IOP account previously, you can click **Create Account** and follow the steps to create a new account.

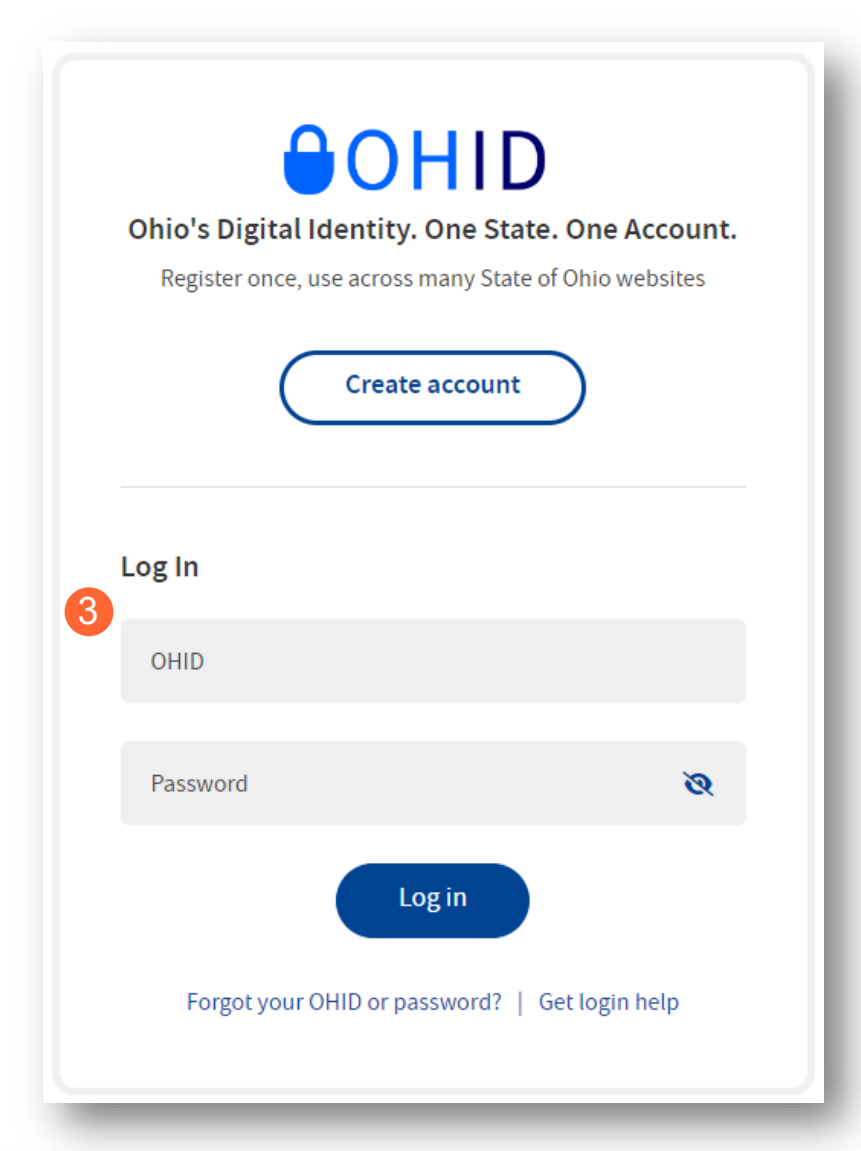

**Step 4:** You will be redirected to the PNM system. Read the Terms of Use and click "Yes, I have read the agreement" to proceed into PNM.

Whoever knowingly, or intentionally accesses a computer or computer system without authorization or exceeds the access to which that person is authorized, and by means of such access, obtains, alters, damages, destroys, or discloses information, or prevents authorized use of the information operated by the State of Ohio, shall be subject to such penalties allowed by law. All activities on this system may be recorded and/or monitored. Individuals using this system expressly consent to such monitoring and evidence of possible misconduct or abuse may be provided to appropriate officials. Users who access this system consent to the provisions of confidentiality of the information being accessed, but have no expectation of privacy while using this system.

**Cancel** 

In the event that an unauthorized user is able to access information to which they are not entitled, the user should immediately contact the site administrator.

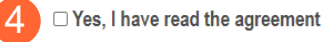

**Terms** 

5

# <span id="page-5-0"></span>**Indicating Delegated Credentailing on New Enrollment Application**

When completing a new individual enrollment application, you can indicate that a provider has delegated credentialing. This is completed on the Group, Facility & Hospital Affiliations page of the application in PNM.

**Step 1:** On the Group, Facility & Hospital Affiliations page of the application, scroll down towards the bottom of the page (below the Hospital Affiliations section).

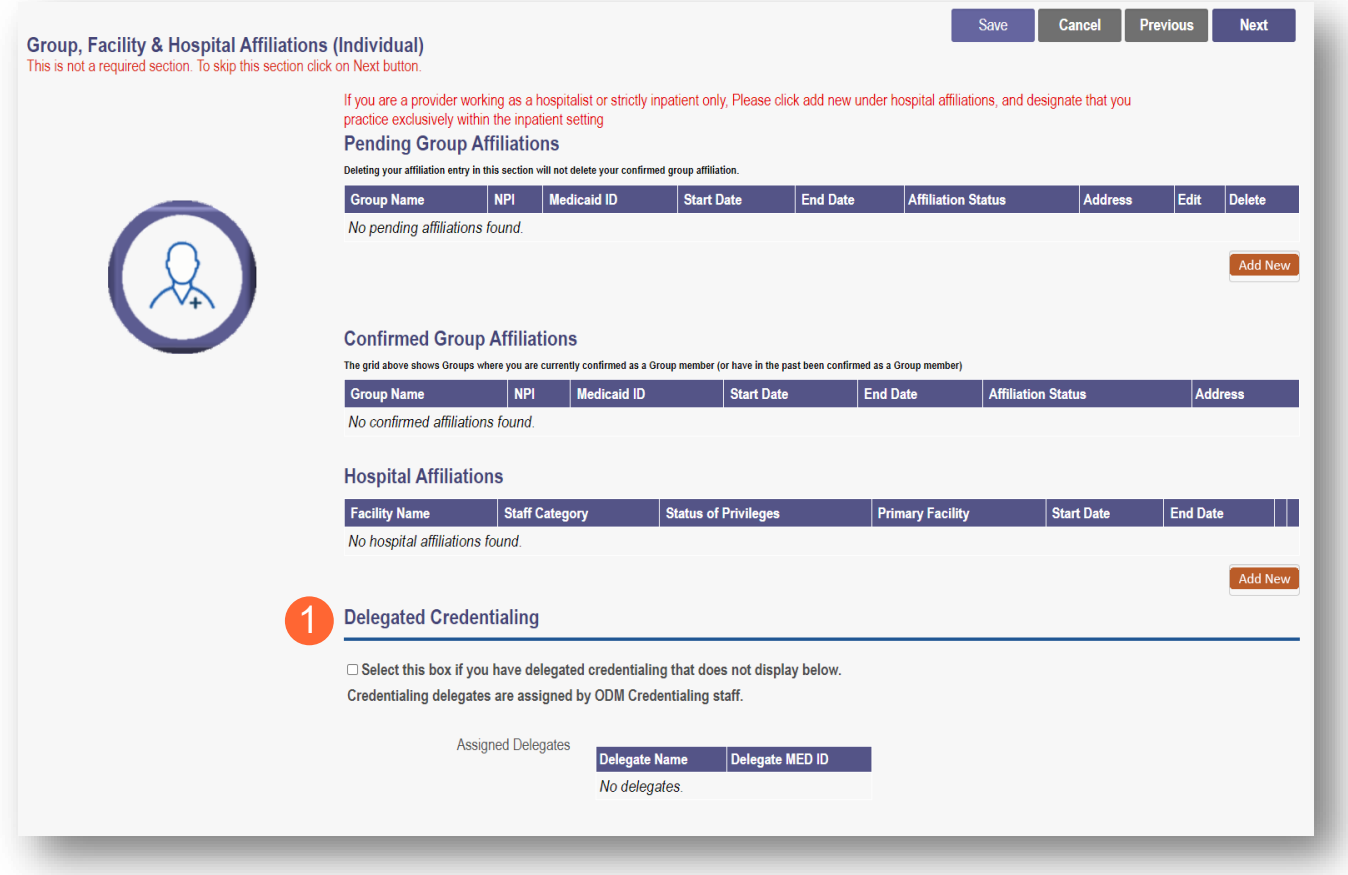

**Step 2:** Under the Delegated Credentialing section, check the box that states: "*Select this box if you have delegated credentialing that does not display below."* 

Note: For new enrollment applications, there will be no delegates that appear in the box. The ODM Credentialing staff will review the application after submission and add the Assigned Delegates.

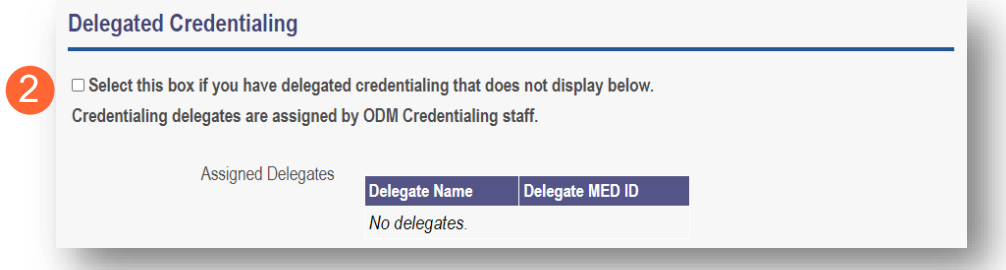

Delegates can use a workaround to 'bypass' the following required credentialing pages in PNM. Please note that for accurate data report in the PNM directory, the board certification and hospital privileges information will need to be entered on the appropriate screens in PNM.

Review the User Guides on the **Provider Education & Training Resources page** in PNM for more details.

- **Professional Liability Insurance page** Answer "No" to the 'Carrying Malpractice Insurance' question and enter the delegate organization/agency name as the 'Explanation Regarding Malpractice Insurance.'
- **Education page** List one entry only. For physicians, list the highest level of education/training for their residency/fellowship. For all other provider types, list the professional school.
- **Malpractice Claims History page** Answer "No" to the question on this page.
- **Work History page** List only an entry with the delegate location and start date.

# <span id="page-7-0"></span>**Credentialing Delegate Tasks in PNM**

The delegate is responsible for all credentialing functions for the providers in their program, and for communication of credentialing information to ODM. This includes credentialing, recredentialing, and routine sanction monitoring of providers. *All individual affiliates and the service (rendering) locations where those affiliates practice, are managed by the Delegate Administrator.*

## <span id="page-7-1"></span>**Rosters**

Rosters are used to keep the group's affiliate information up to date for all service (rendering) locations by individual. ODM has developed a roster that the Delegated Credentialing Administrator for your organization is able to upload directly into the PNM system.

## <span id="page-7-2"></span>**Adding Affiliates**

For providers who are currently enrolled, please add them on this roster once they have completed the credentialing process and are fully enrolled in Medicaid (assigned a Medicaid ID).

## <span id="page-7-3"></span>**Updating Affiliates**

Rosters are also used to update information for individuals who are presently affiliated. This serves to automatically update the affiliations for your group providers quickly and efficiently. The information contained on this roster is utilized in the system to affiliate individual providers to specific addresses that you currently have listed for your group.

- End dating affiliations for your group.
- Adding service (rendering) locations to individuals in your group.

**Note: To affiliate a provider to an address, the address itself must be an address that currently exists for your group in the PNM system. If a new location needs to be added for your group, or needs to be removed from your group, you must use the Other Service Location page in PNM to complete an update on your group's Medicaid enrollment record. Be sure to note of what the added address is.**

The affiliate spreadsheet document can be uploaded by the Delegate Admin in PNM by clicking the **Affiliate Update** button (A).

Note: This roster should be uploaded as frequently as information changes for each group.

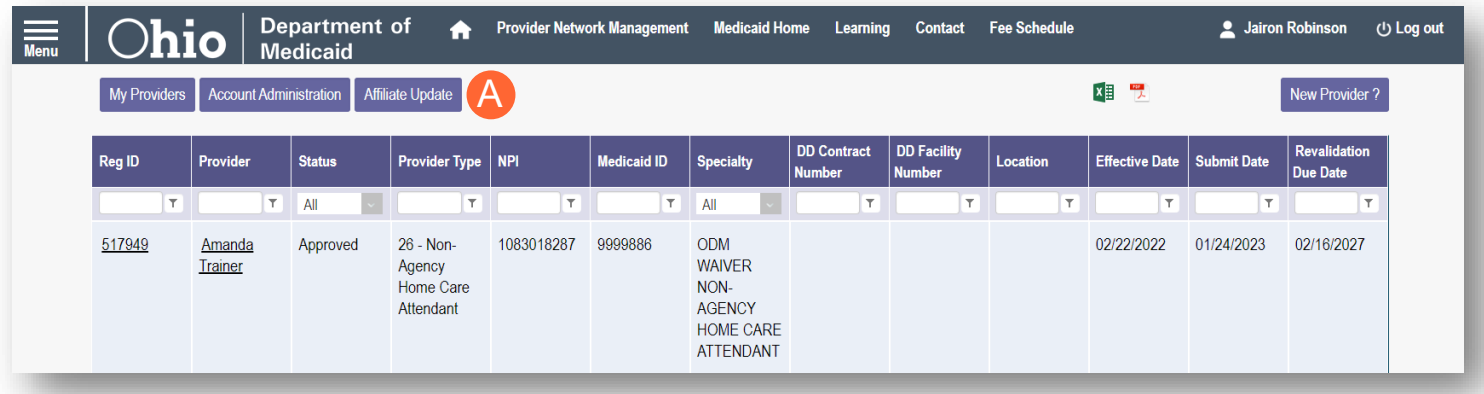

#### <span id="page-8-0"></span>**Roster Requirements**

Rosters will be uploaded to PNM using an Excel spreadsheet template. For information to be accurately captured in PNM, the lines (columns and rows) within the spreadsheet must be completed in the proper format.

- When adding new affiliates (selecting the Update Type 'A'), the infinite End Date that needs to be entered is 12/31/2299.
- Individual start dates cannot be prior to the individual's or group's effective date with Ohio Medicaid.
- Any rendering location address added in the roster for an affiliate must be present and listed as the group's Primary Service Location or Other Service Locations in PNM.
- To update information for an affiliate, select Update Type 'E' on the roster.
	- $\circ$  The Rendering Location field and the End Date field are the only fields that can be changed when selecting the Update Type 'E.'

The table on the next page lists each field contained within the roster and requirements for completing:

#### **DELEGATED CREDENTIALING**

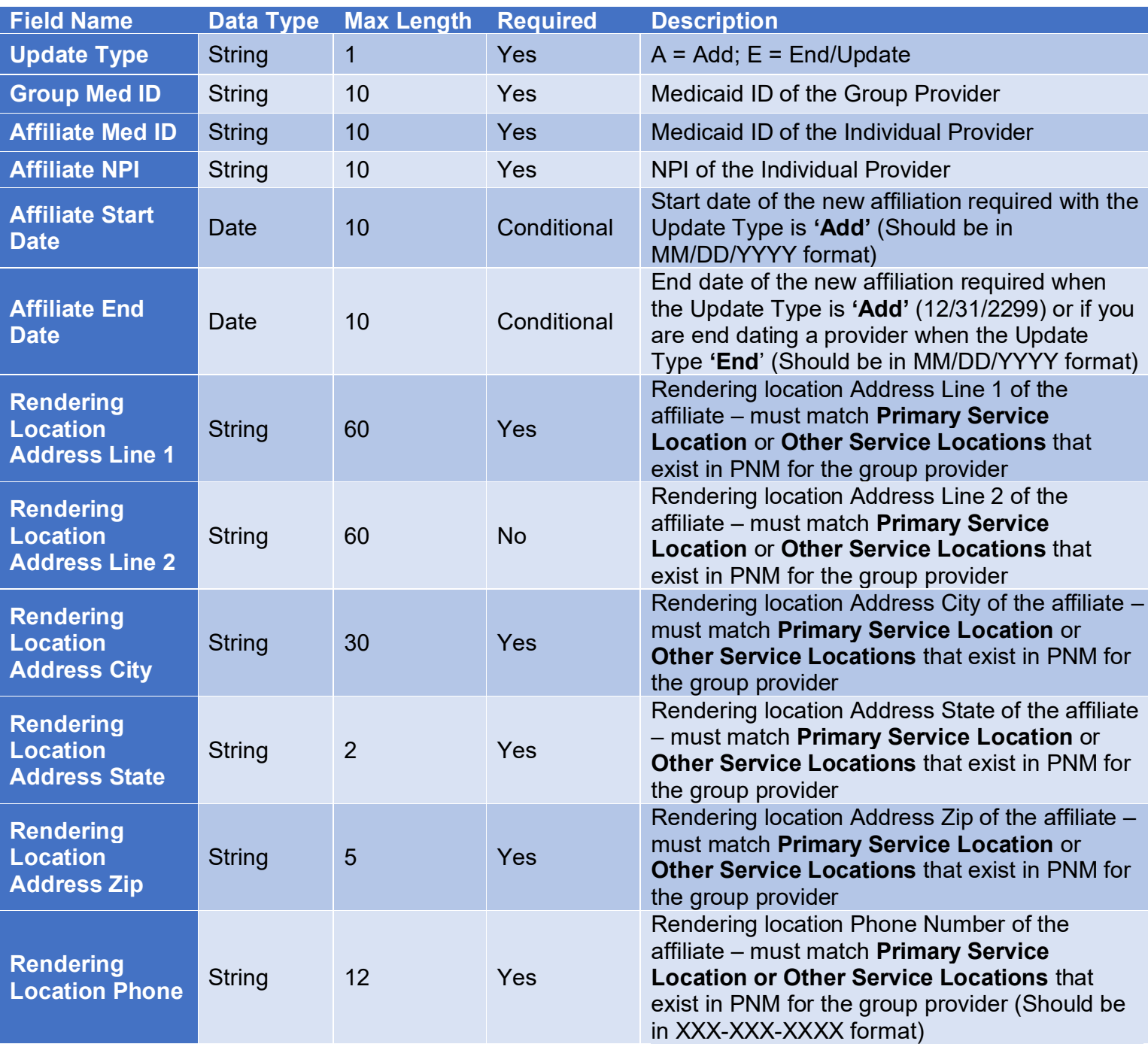

#### <span id="page-10-0"></span>**Uploading Roster in PNM**

The below steps outline the process for uploading a Roster in the PNM system. One Administrator for each delegated group will have the ability granted in PNM to upload the roster document. To designate the administrator that will complete this function, please e-mail [angela.cage@medicaid.ohio.gov](mailto:angela.cage@medicaid.ohio.gov) the Med ID for the delegated group and Name and User ID of the Administrator user.

Note: It is imperative that the addresses on the roster document match with the addresses that are listed for the group in PNM.

**Step 1:** After logging into PNM, click the **Affiliate Update** button location near the top of the page.

Note: Only users designated to upload delegate rosters will have the 'Affiliate Update' button appear. If you should have access, but do not see the button, reach out to the ODM Integrated Help Desk for support.

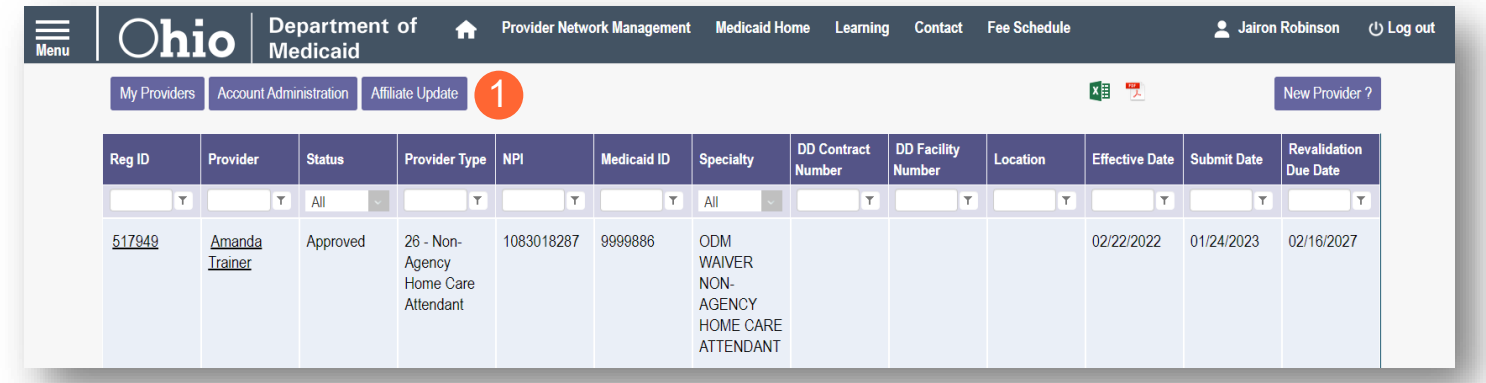

**Step 2:** The Affiliate Update page will display.

- Download a clean copy of the current affiliate template  $(A)$ .
- To view the last document uploaded, click 'View Upload' under the Upload heading  $(B)$ .
- A status message of *Processing, Complete,* or *Rejected* displays under the Affiliate File Upload Status heading (C). (Status definitions are listed in Step 8.)
- When a *Complete* or *Rejected* status is received, click 'View Response' to review responses from PNM for the individual line items on the roster, including error codes (D).

#### **Step 3:** When your document is ready to upload, click **Upload File**.

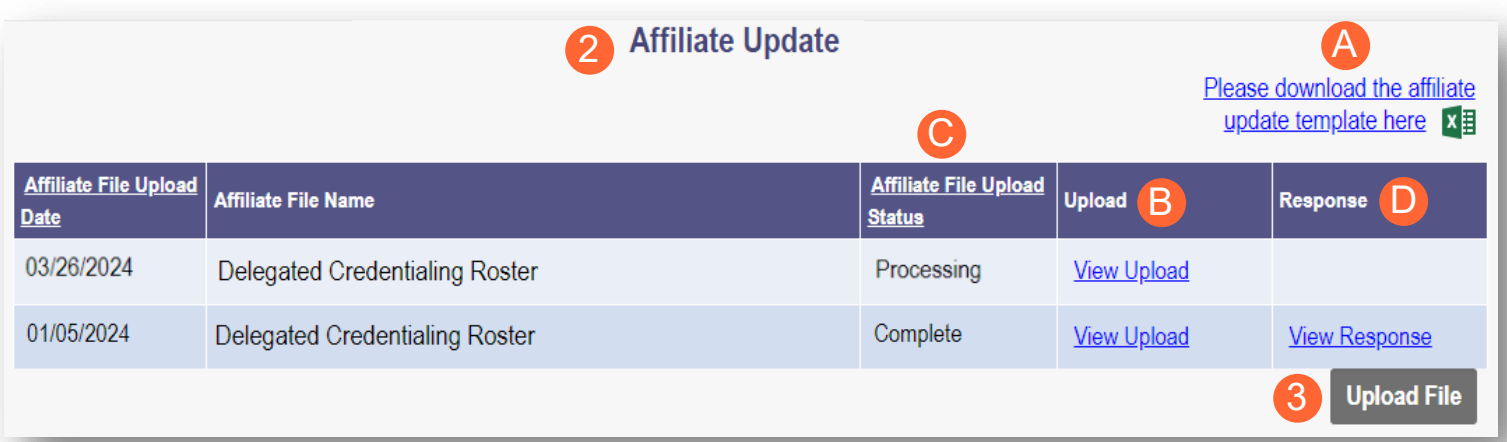

**Step 4:** A pop-up window displays for the Affiliate Update. Click **Choose File** to locate the document on your computer.

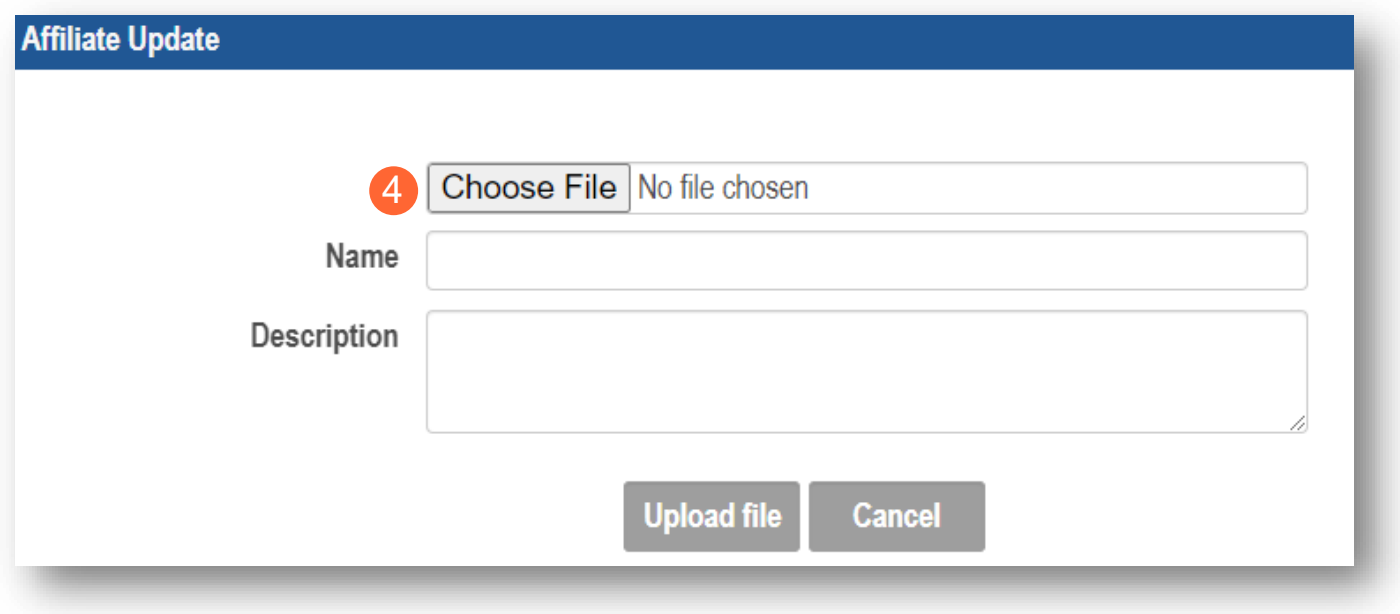

**Step 5:** Select the document you wish to upload and click **Open**.

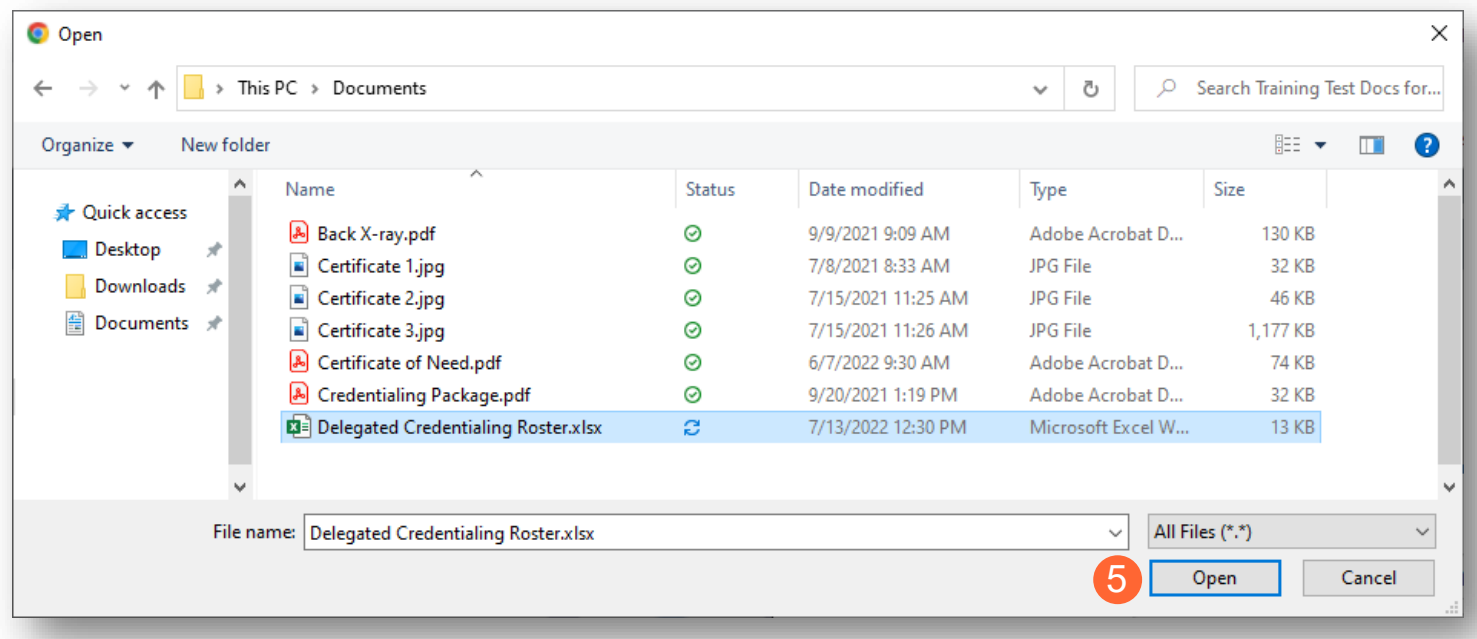

**Step 6:** The document will appear next to 'Choose File' and the Name line will auto-fill with the document name. You can add a description of the document if you would like, but one is not required.

**Step 7:** Click **Upload File** to upload the file.

• Click **Cancel** if you do not want to proceed with the upload of this document.

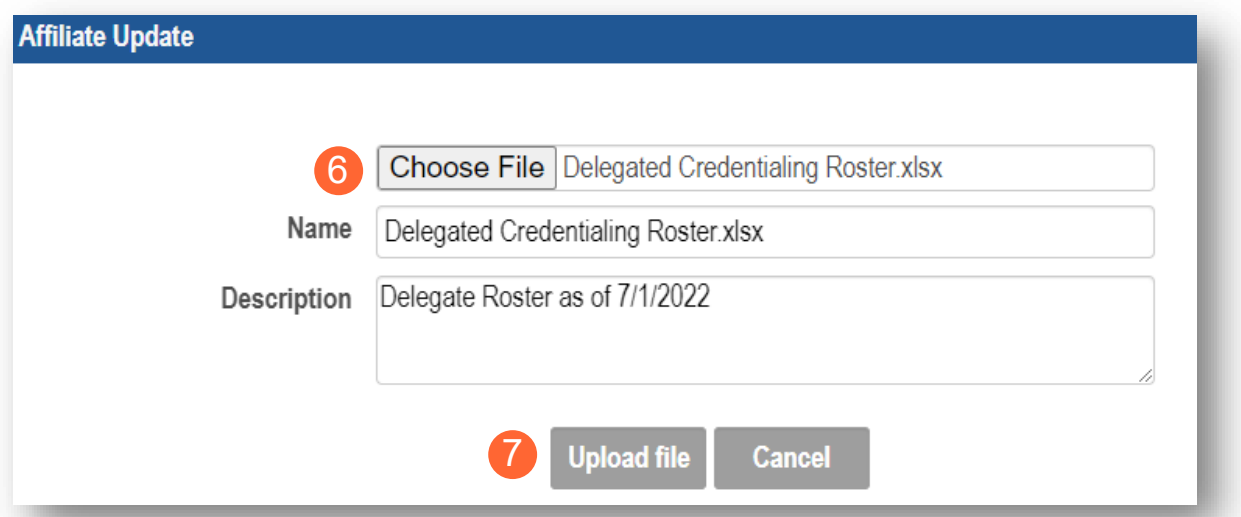

**Step 8:** The uploaded file will appear on the Affiliate Update list.

Note: The most recent file(s) will appear at the top of the list.

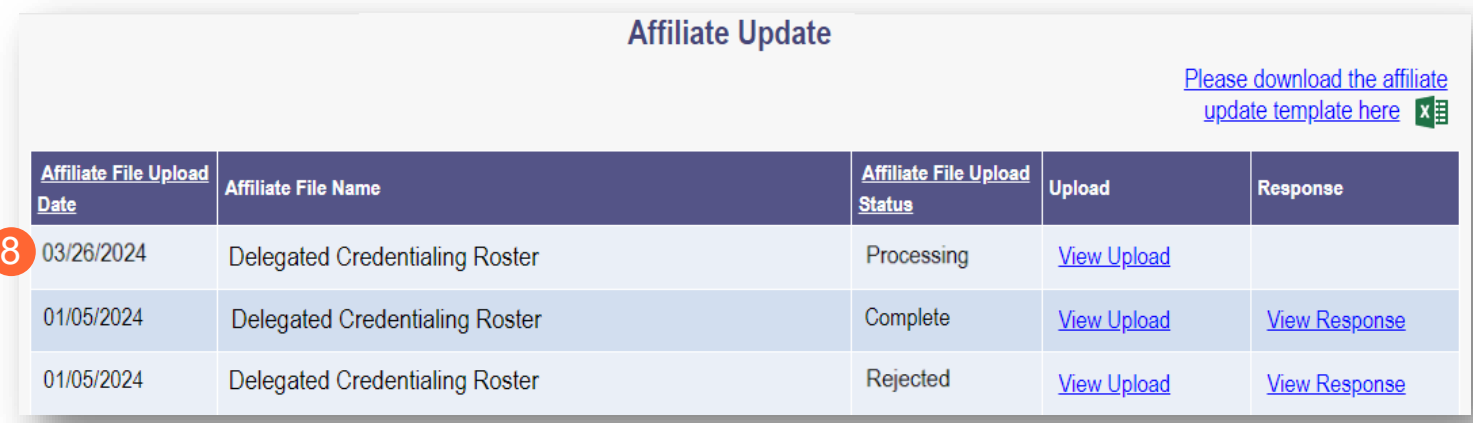

In the Affiliate File Upload Status column:

- **Complete** Indicates the uploaded file was processed and the user can review the Uploaded file and Response file. When you click 'View Response,' the excel document opens and you can view:
	- $\circ$  If individual lines in response file say "Accepted", the record is uploaded into PNM.
	- $\circ$  If individual lines in response file have [Error Code](#page-13-0)s, review the Error Code definitions to troubleshoot. You will need to reupload the document with these corrected items.
- **Processing** This indicates the uploaded file was received and is currently being processed. The user can only view the uploaded file.
- **Rejected** This indicates the uploaded file was not in the correct format and could not be processed. Review the formatting, following the [roster requirements,](#page-8-0) and try again.

#### <span id="page-13-0"></span>**Error Codes**

If you receive an error code, review the Error Code Definitions Table listed on the Affiliate Update page to determine the reason for the error and work to correct/update the uploaded document.

For questions regarding the error codes, please contact the PNM Support Team at 1-800-686-1516 (Option 2) or email [pnmsupport@medicaid.ohio.gov](mailto:pnmsupport@medicaid.ohio.gov) and note this is for a Delegated Roster.

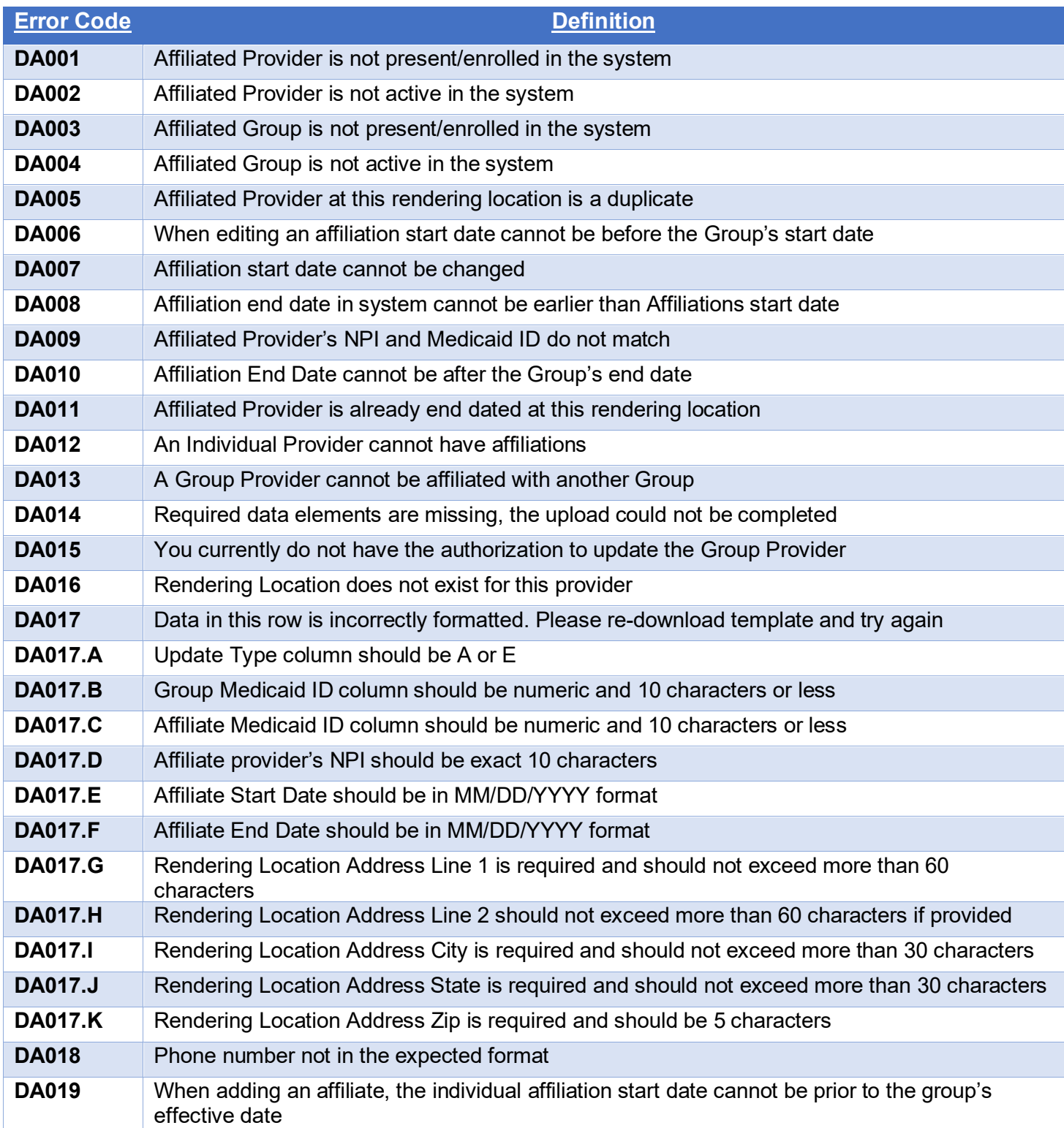